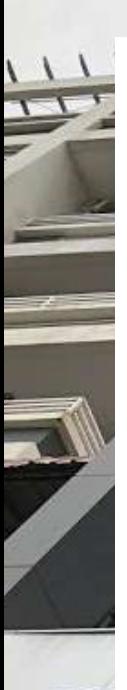

# WiCAM Online Payment User **Guide**

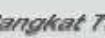

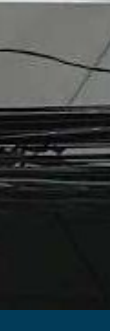

#### May 27, 2019

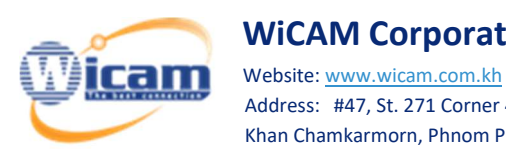

 $\overline{a}$ 

#### WiCAM Corporation, LTD.

 Address: #47, St. 271 Corner 480, Sangkat Toul Tompong 2, Khan Chamkarmorn, Phnom Penh.

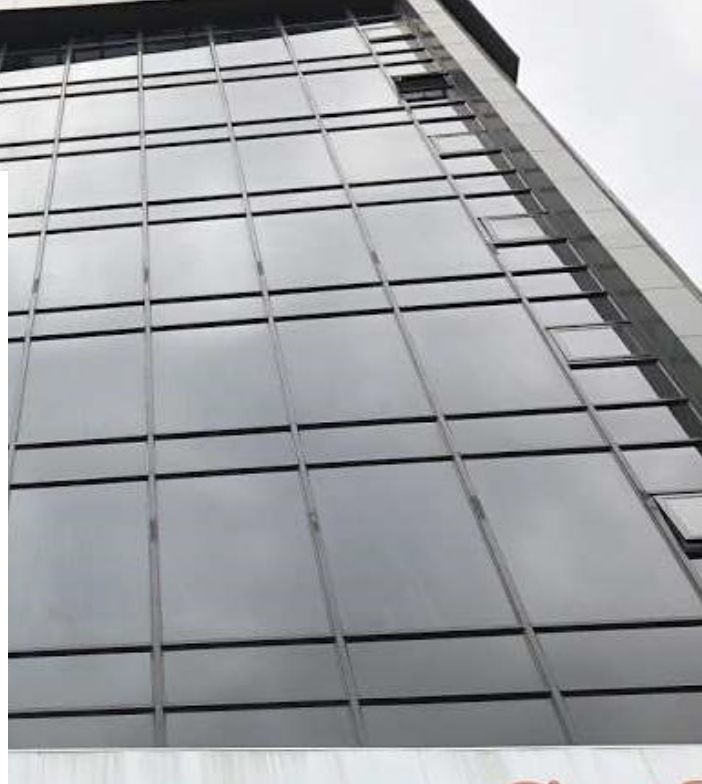

# **wes setäted** ORPORATION Ltd.

886 192 2010 888 192 / 193

info@wicam.co

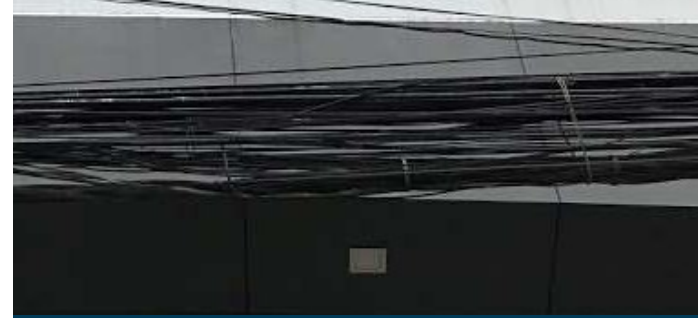

### Making Payments

1. Login to https://www.wicam.com.kh/login/ with your username and password

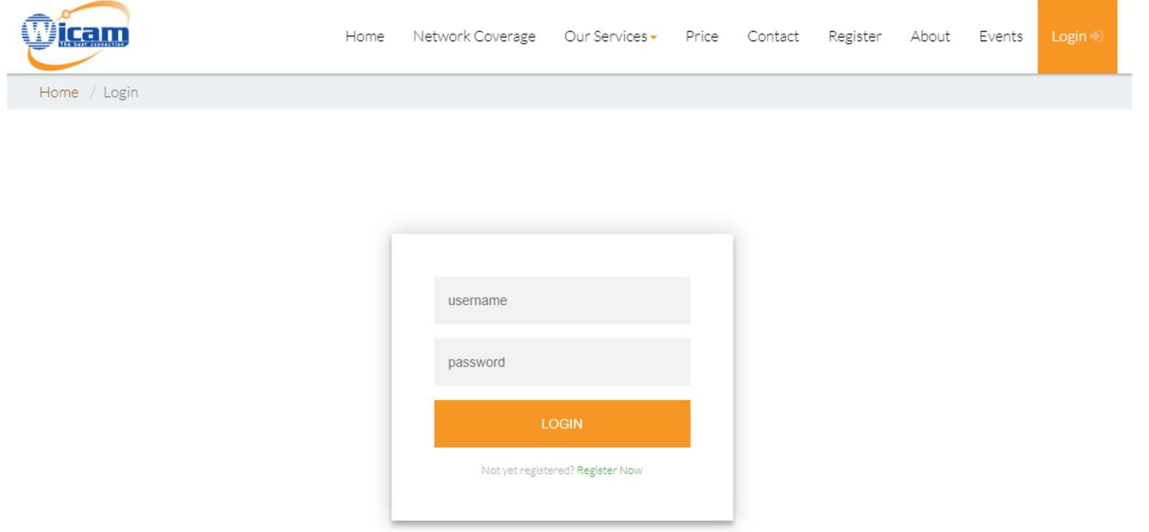

- 2. Click on the "Payment" tab and fill in the required information, then select the invoice that you want to pay
- 3. Select your payment method and use the coupon code if you have one, then click on the "Pay" button

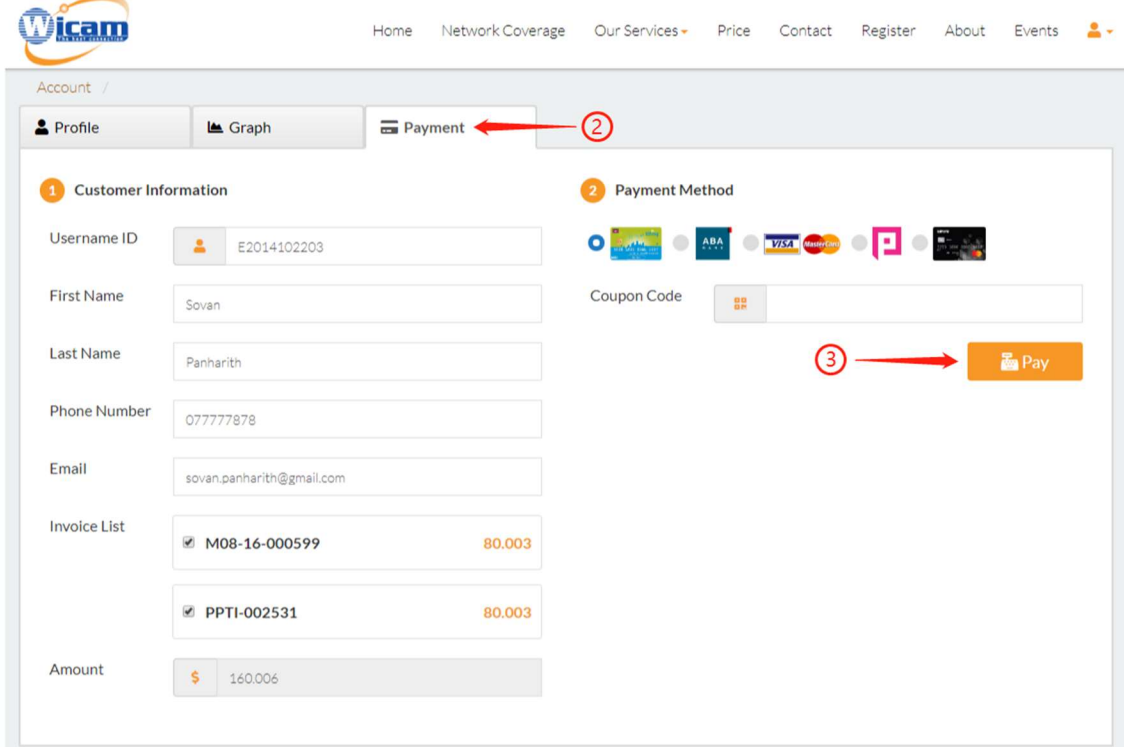

## Payment Options

#### Wing

1. Enter your account number and year of birth, then click on the "Next" button

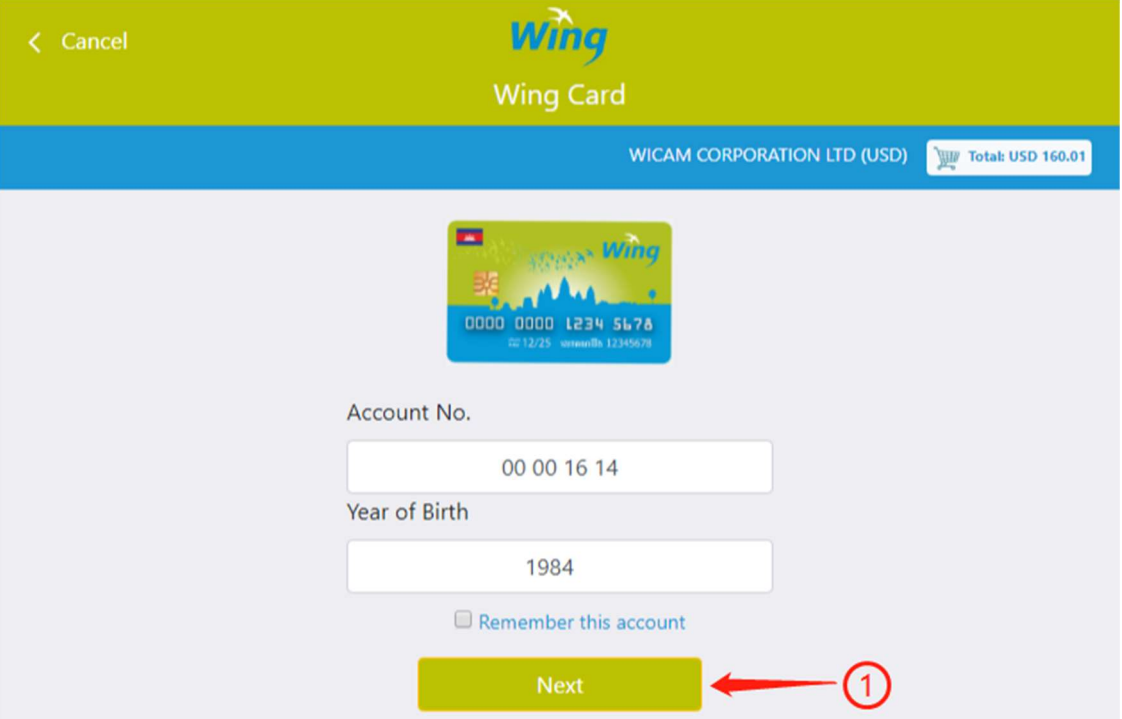

2. Enter your PIN then click on the "Pay Now" button

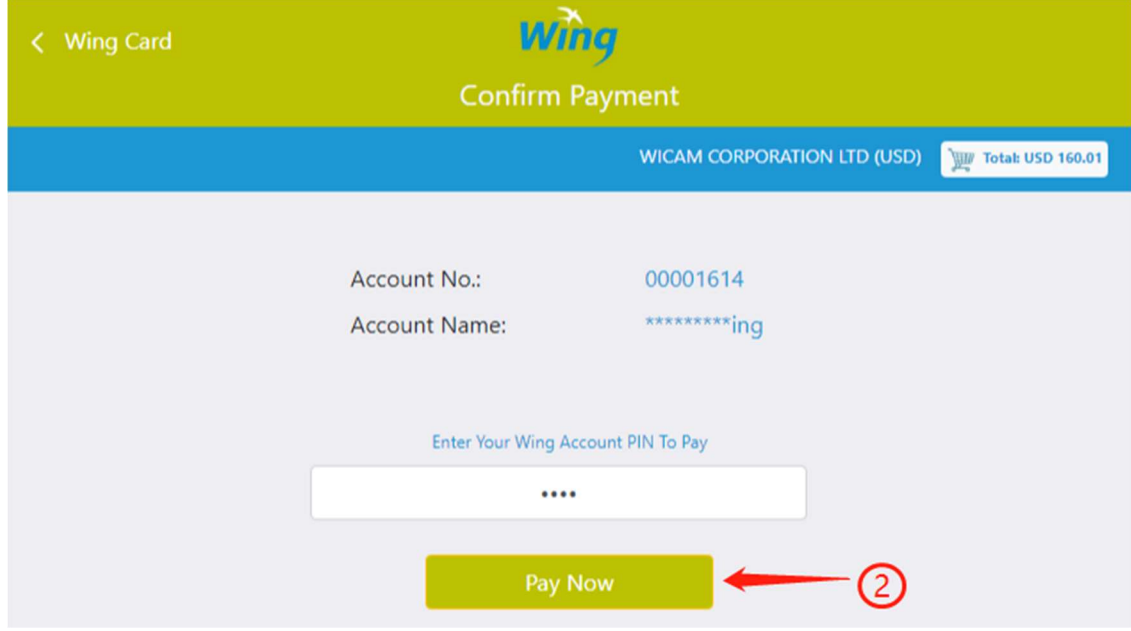

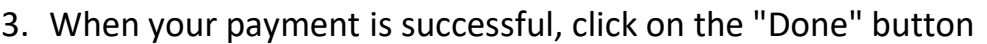

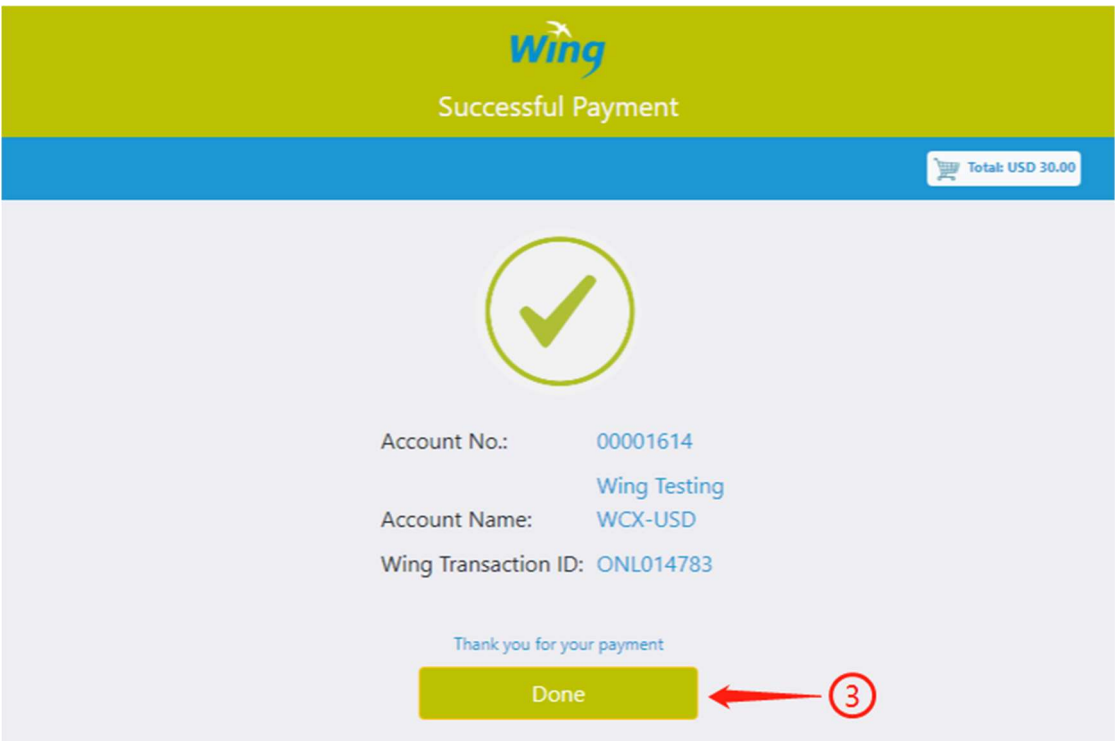

#### ABA

Choose your payment options:

1. ABA Mobile: Pay with QR Code via ABA Mobile App on your phone

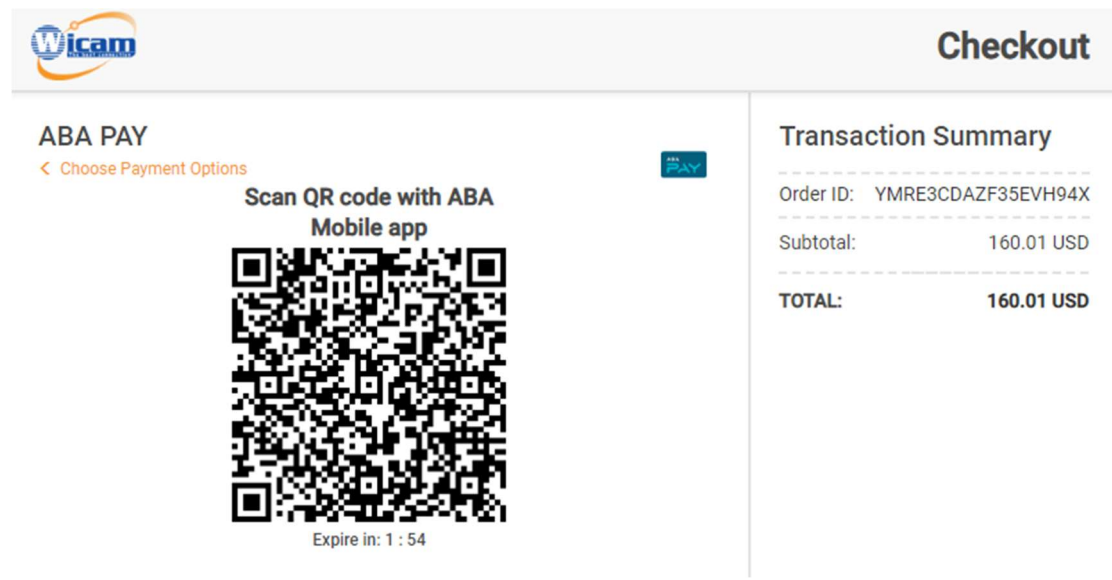

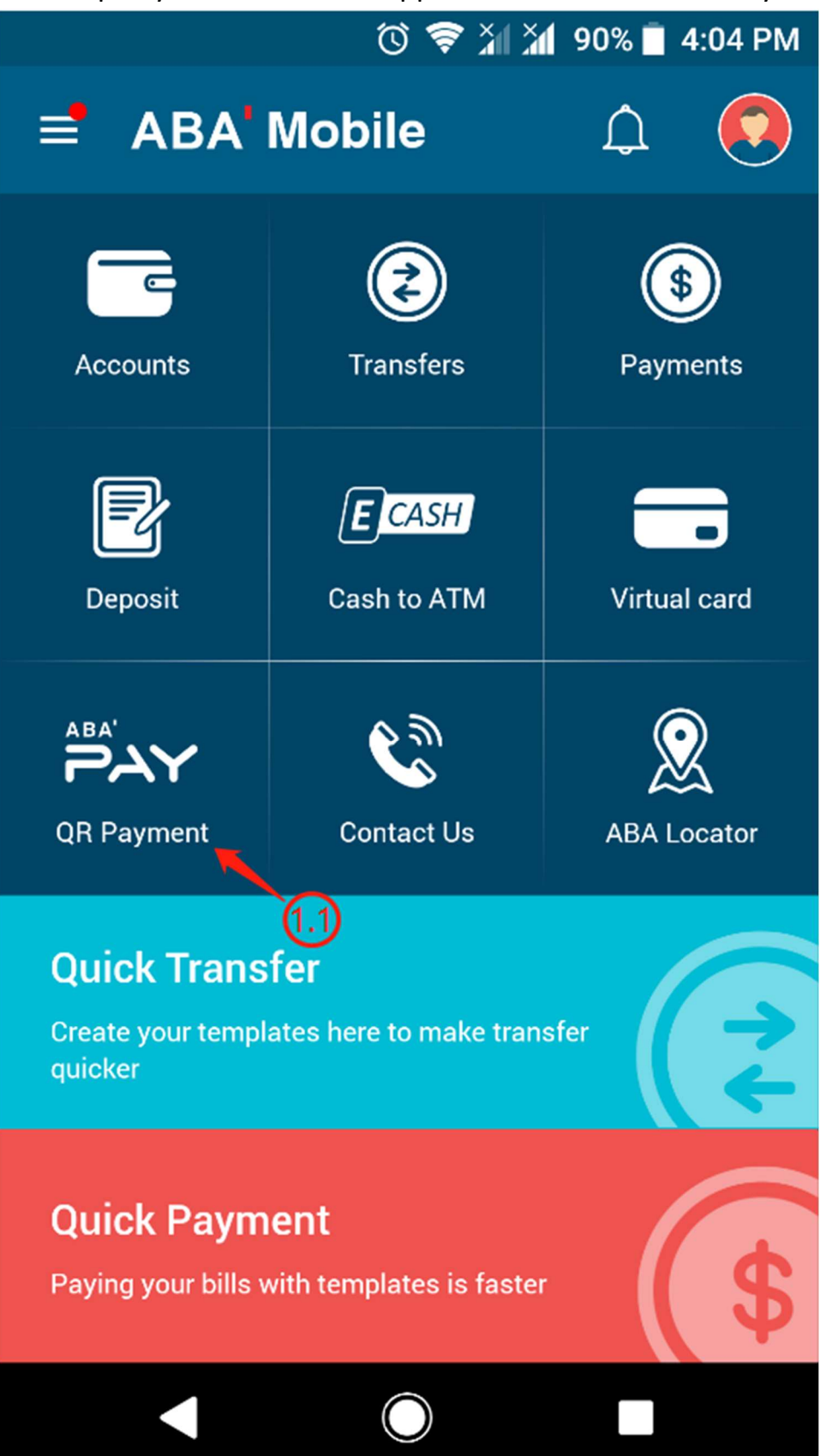

#### 1.1. Open your ABA Mobile App and touch on the "QR Payment" option

#### 1.2. Scan the QR Code

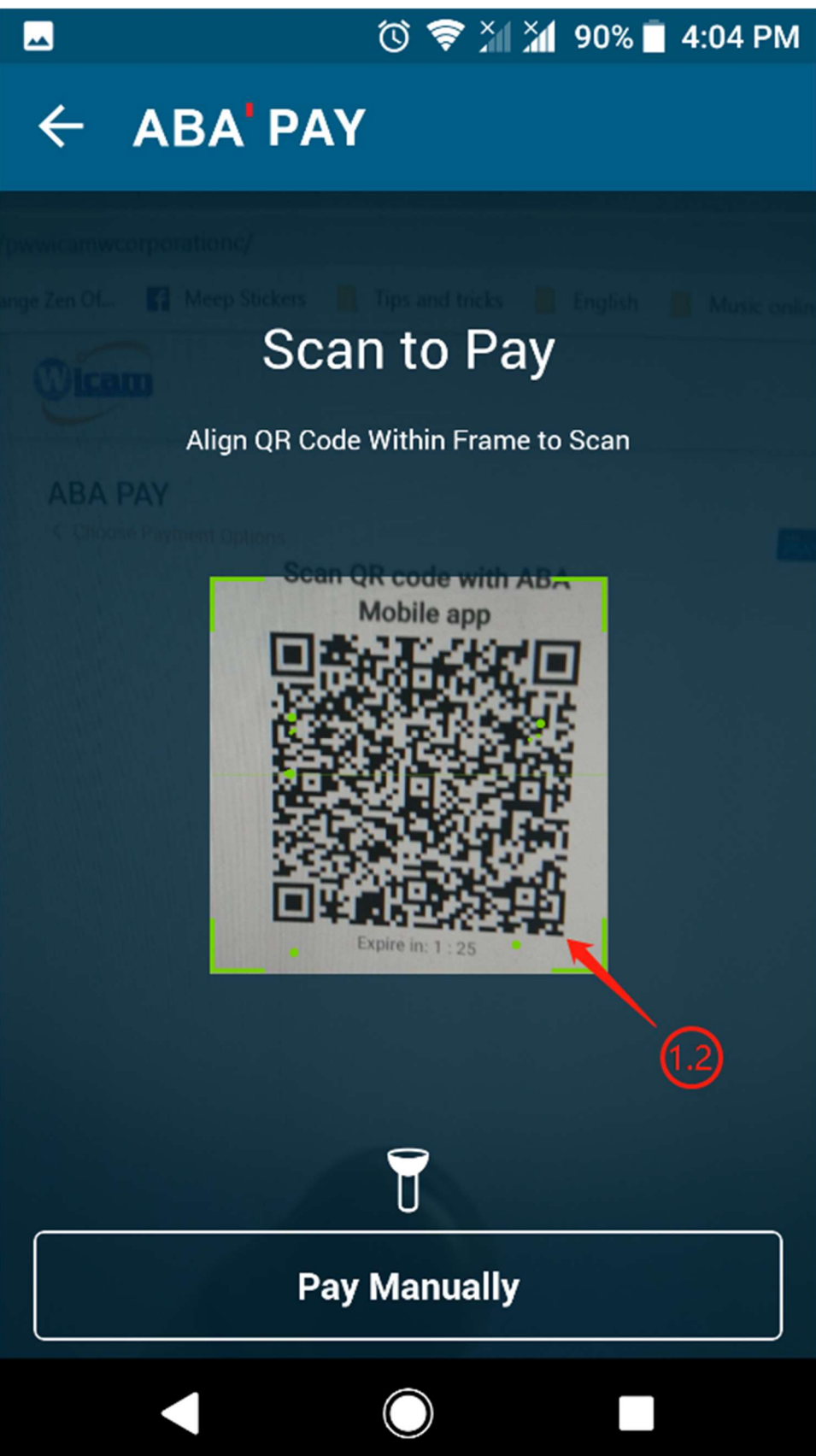

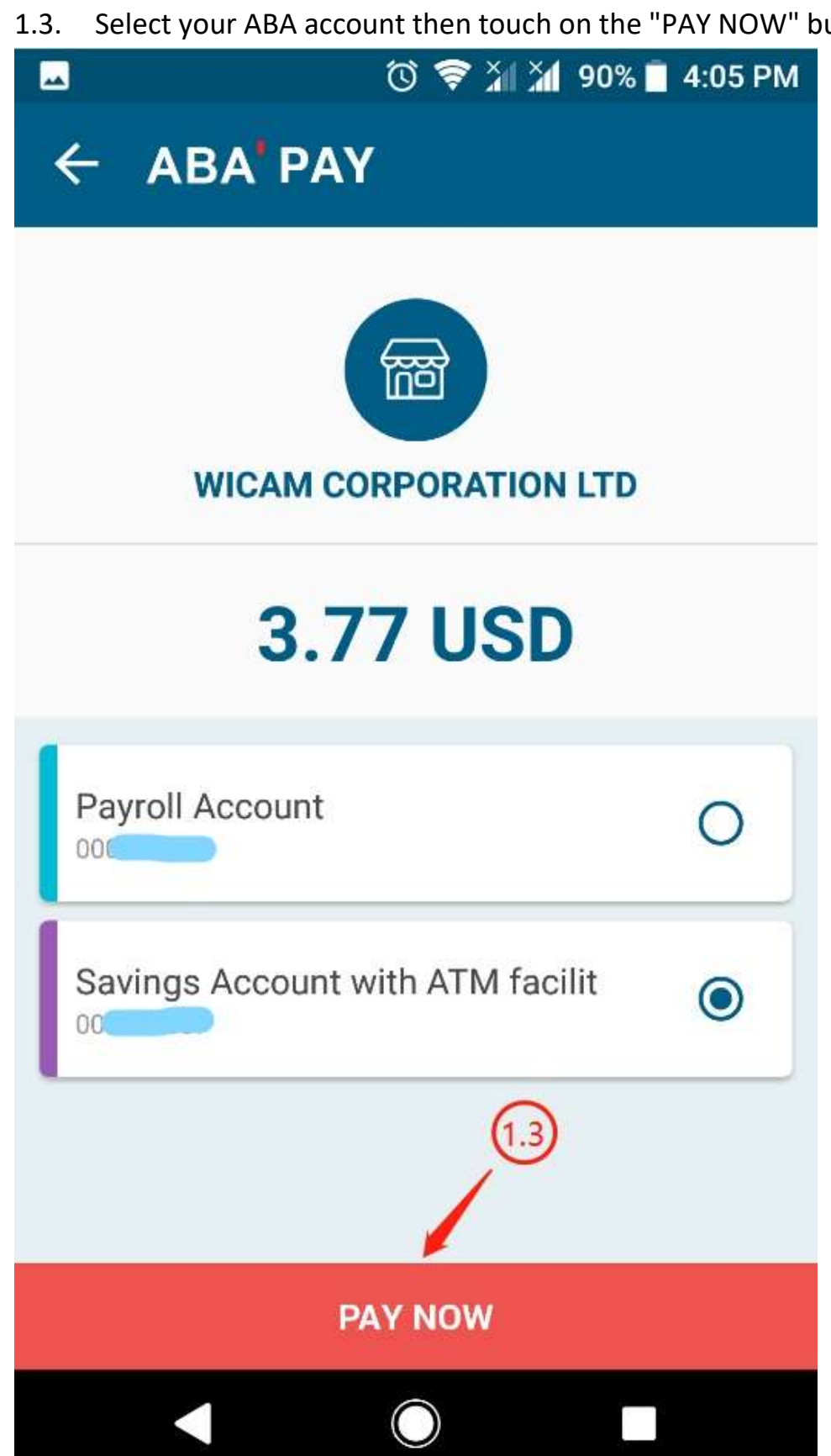

#### 1.4. Touch on the "CONFIRM" button

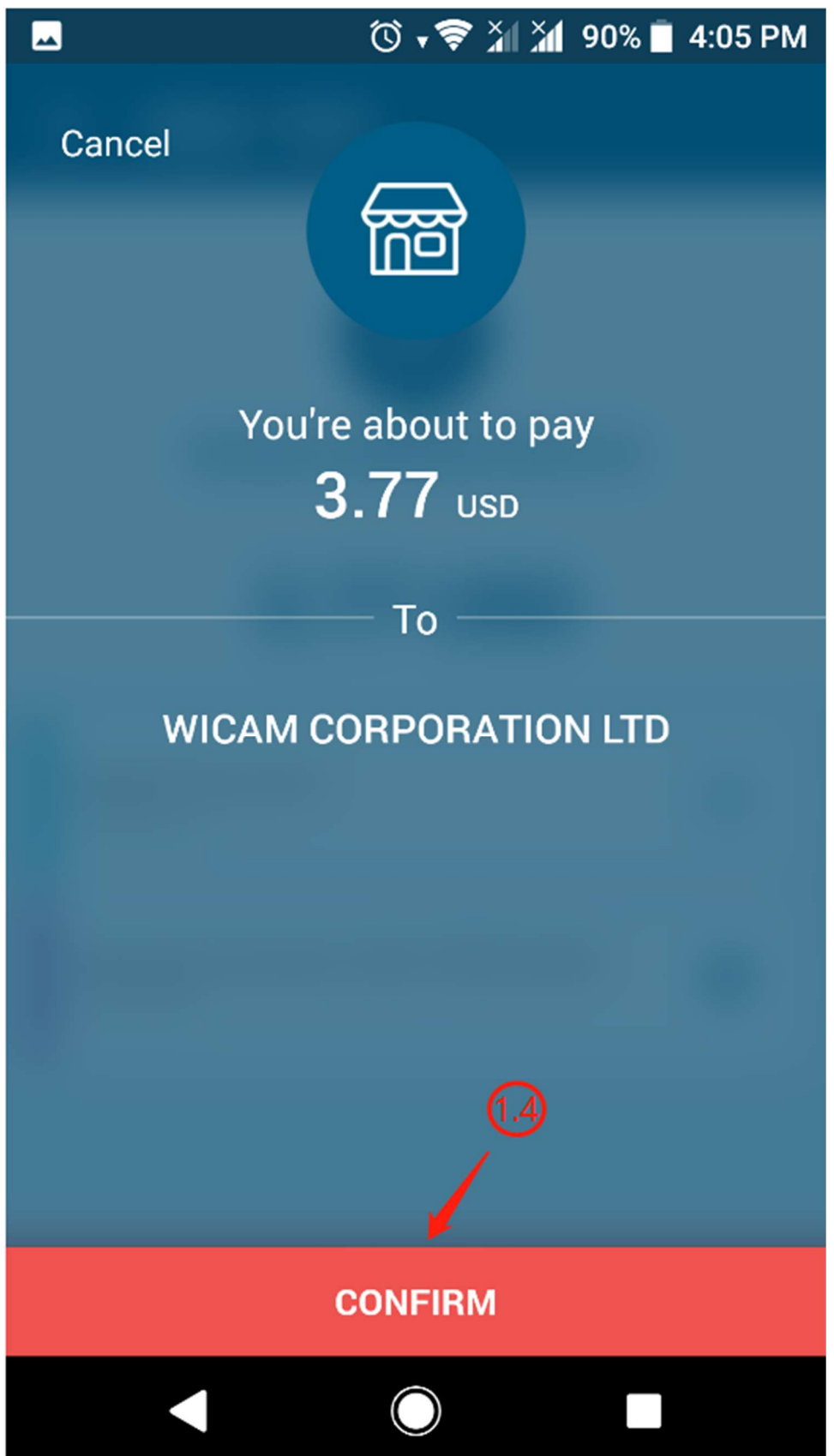

#### 1.5. Enter your PIN

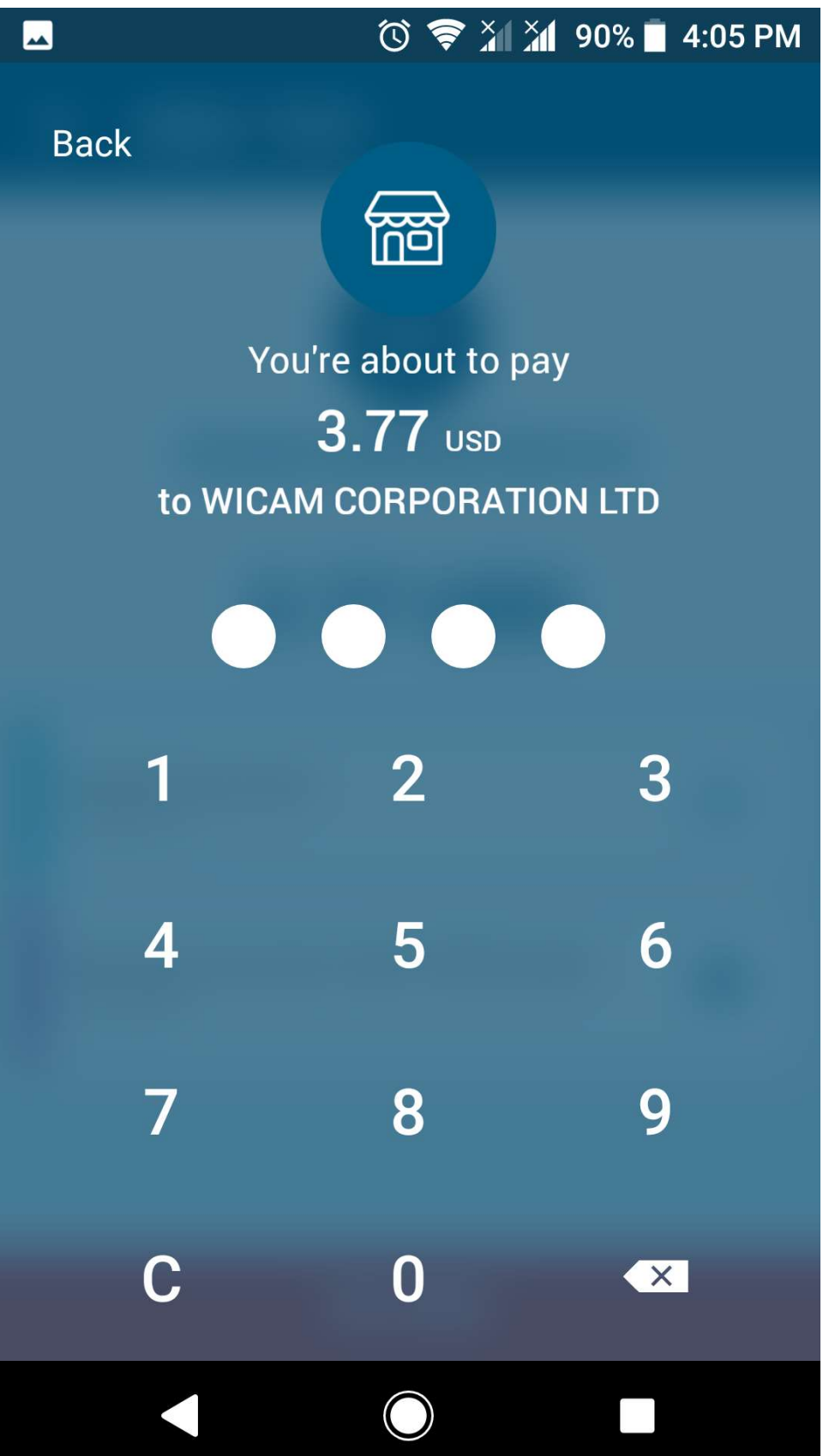

1.6. Once payment is successful, you will be redirected back to your "Payment" tab with the message "Payment successful! Thanks for choosing WiCAM."

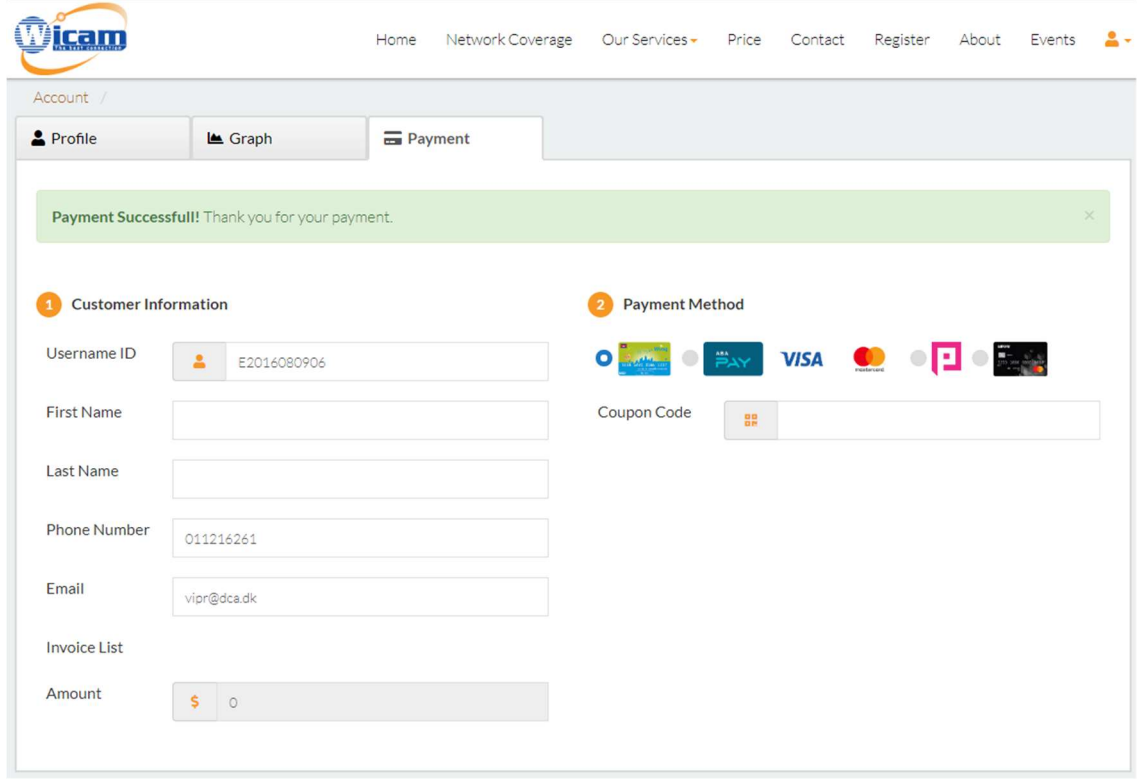

- 2. Debit/Credit Card: Pay with Visa, MasterCard, and many other credit and debit cards
	- 2.1. Enter your card information and click on the "CONFIRM AND PAY" button

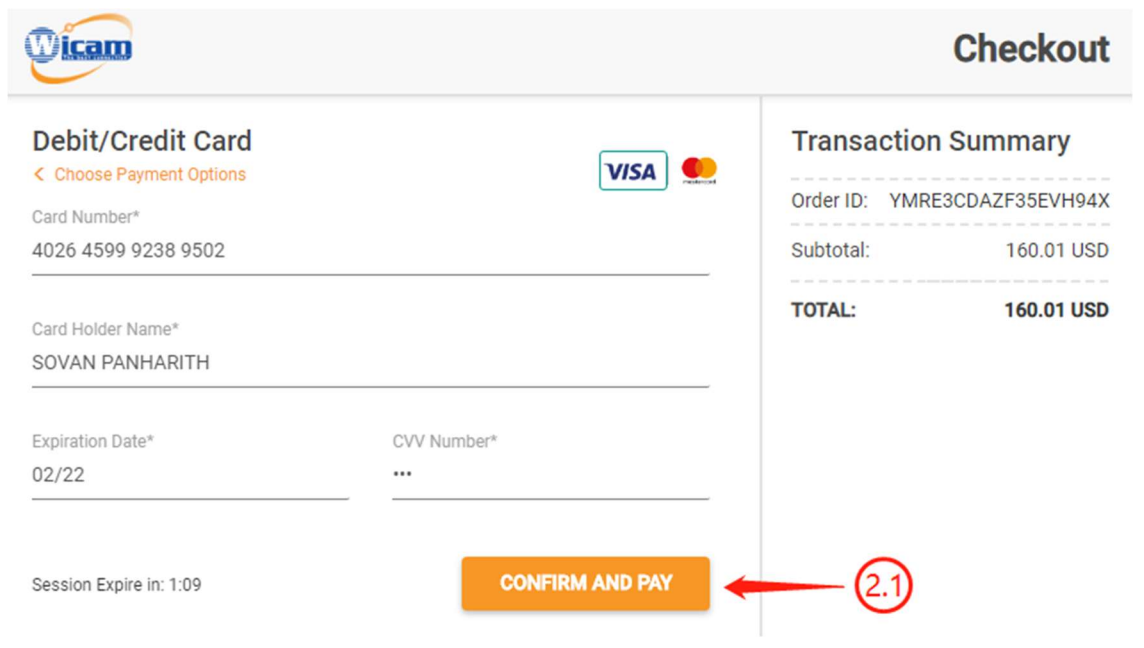

2.2. Once payment is successful, you will be redirected back to your "Payment" tab with the message "Payment successful! Thanks for choosing WiCAM."

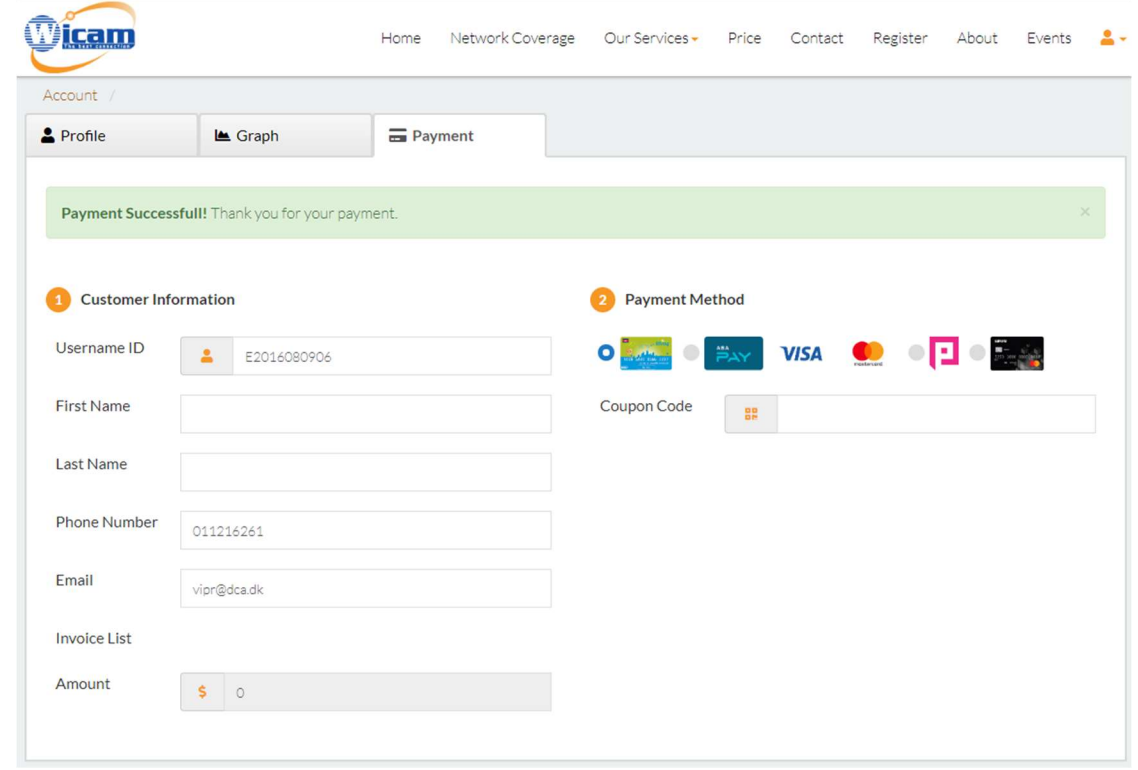

#### Pi Pay

1. Enter your mobile number or Pi Pay Wallet and PIN, then click on the "Pay" button

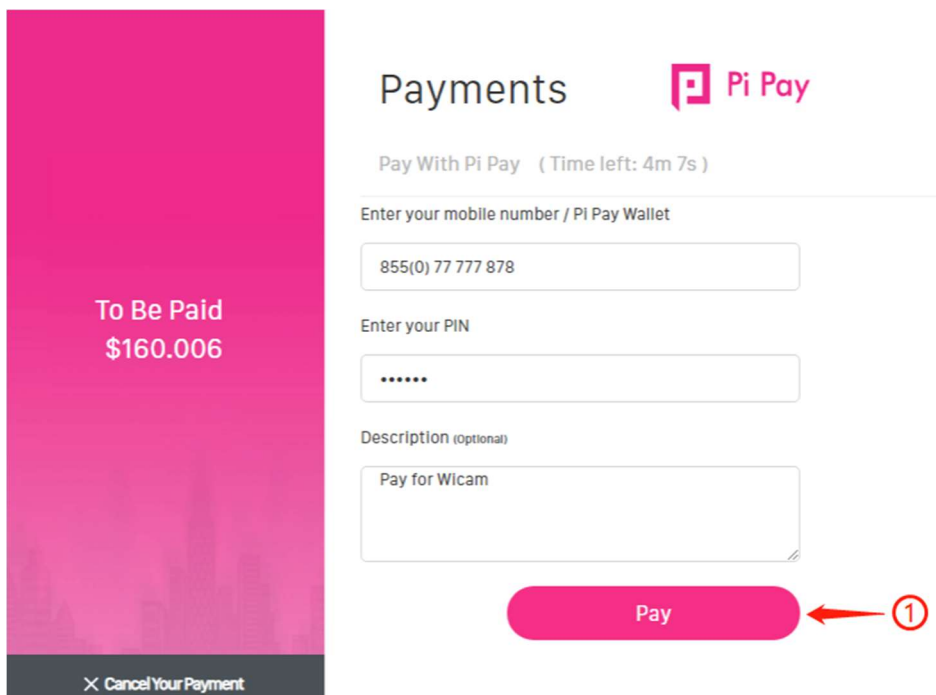

2. Once payment is successful, you will be redirected back to your "Payment" tab with the message "Payment successful! Thanks for choosing WiCAM."

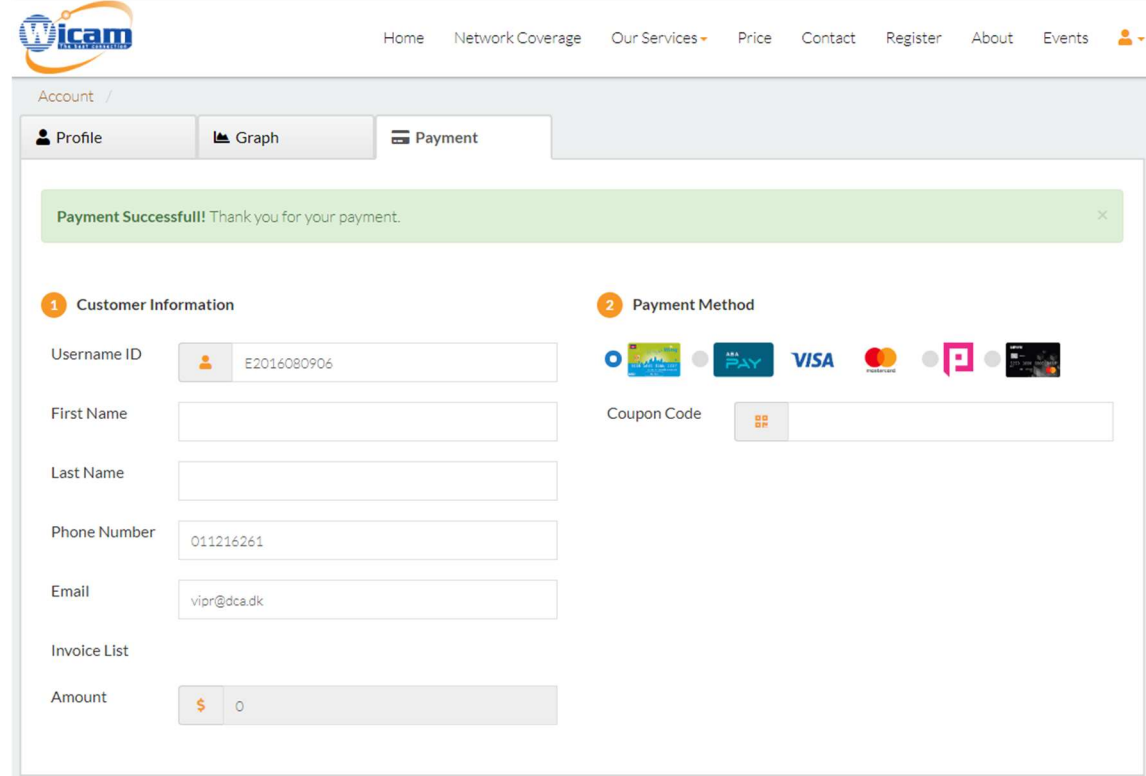

#### MPay

1. Click on the "Continue to Pay" button

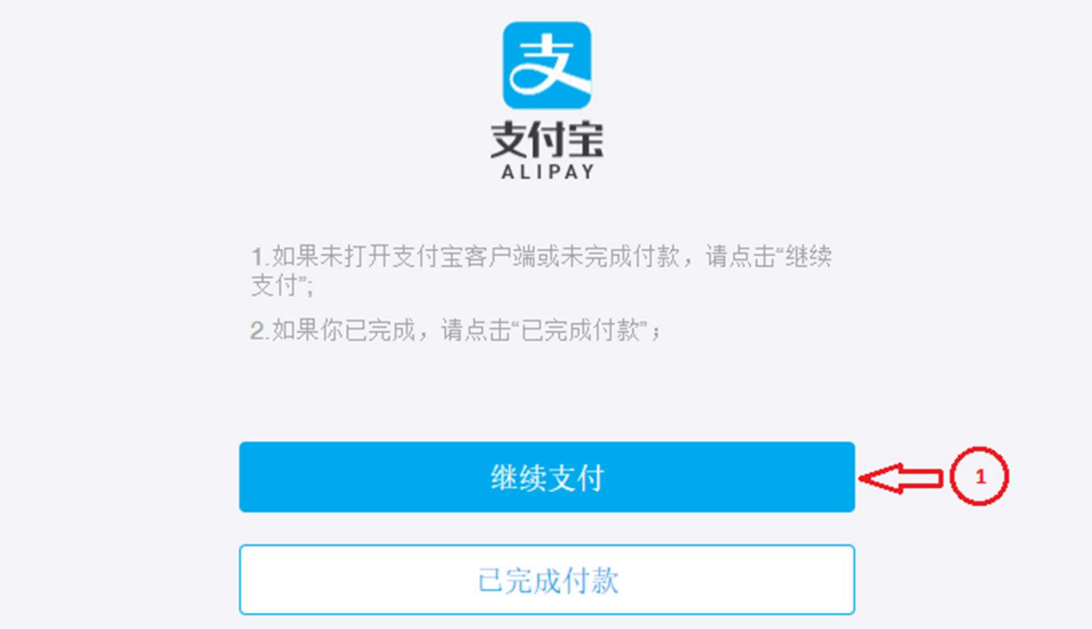

2. Enter your phone number then click on the "Next" button

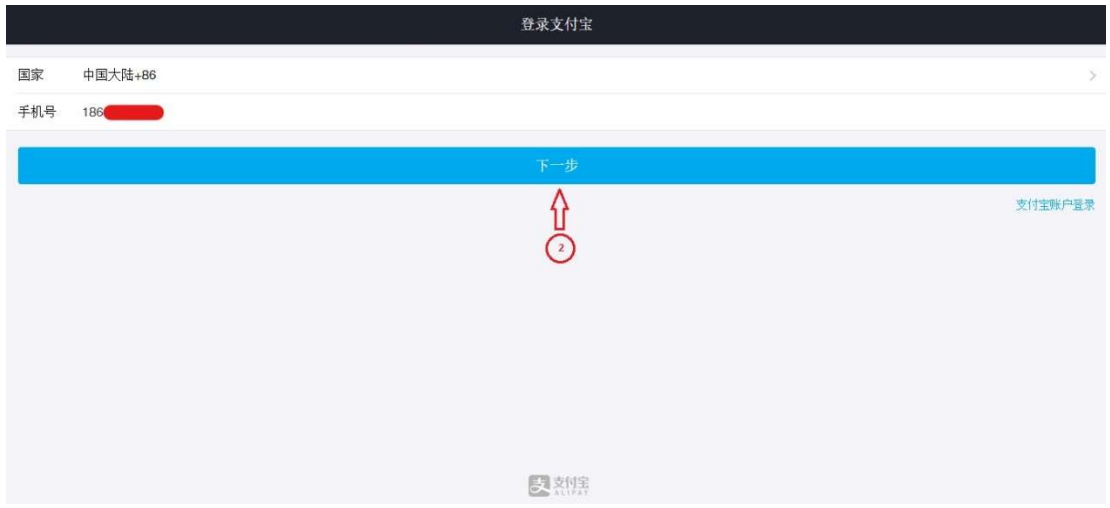

3. Enter the security code sent to you via SMS then click on the "Next" button

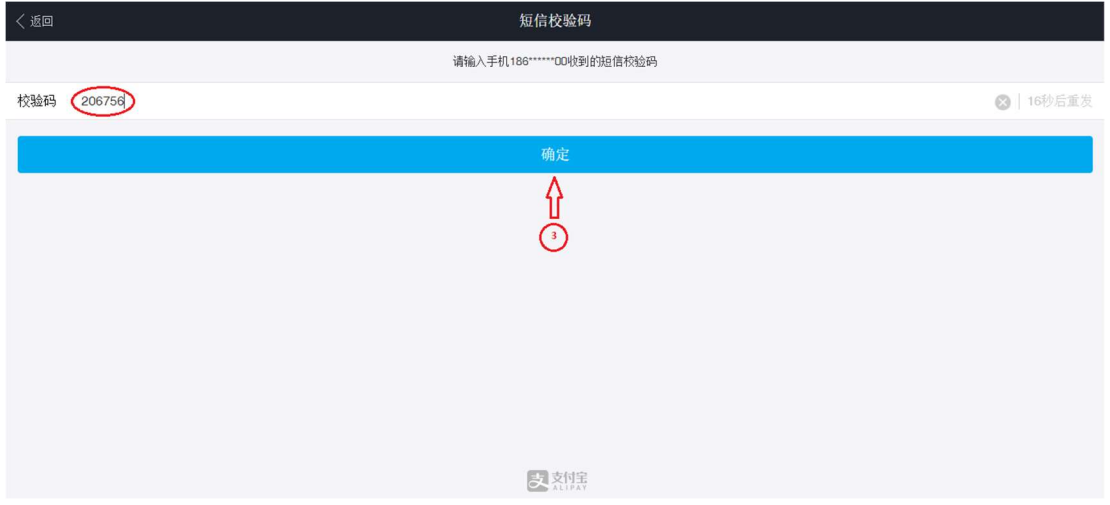

4. Select the first option

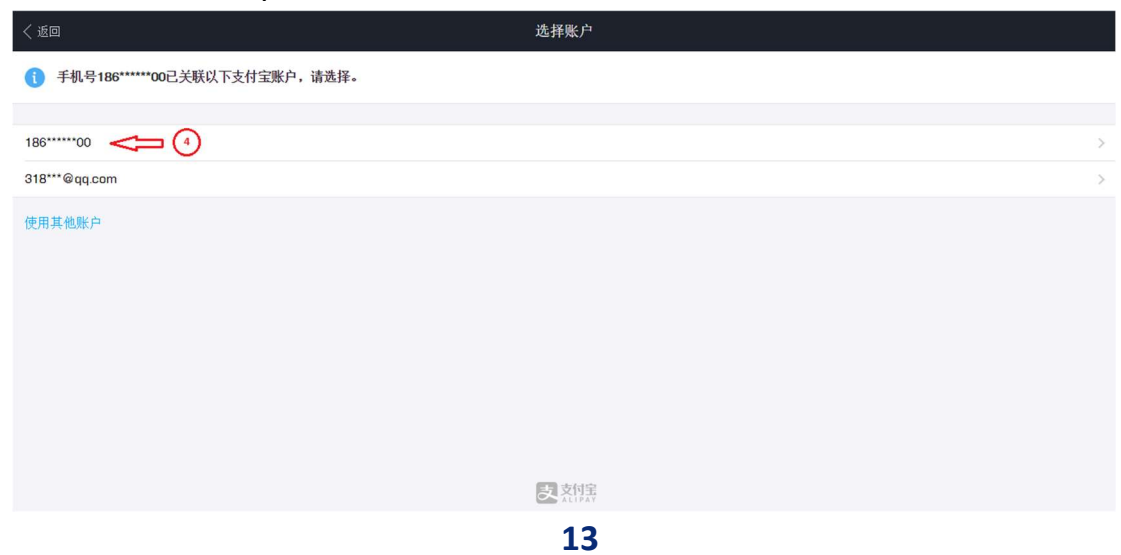

5. Verify your payment then click on the "Confirm Payment" button

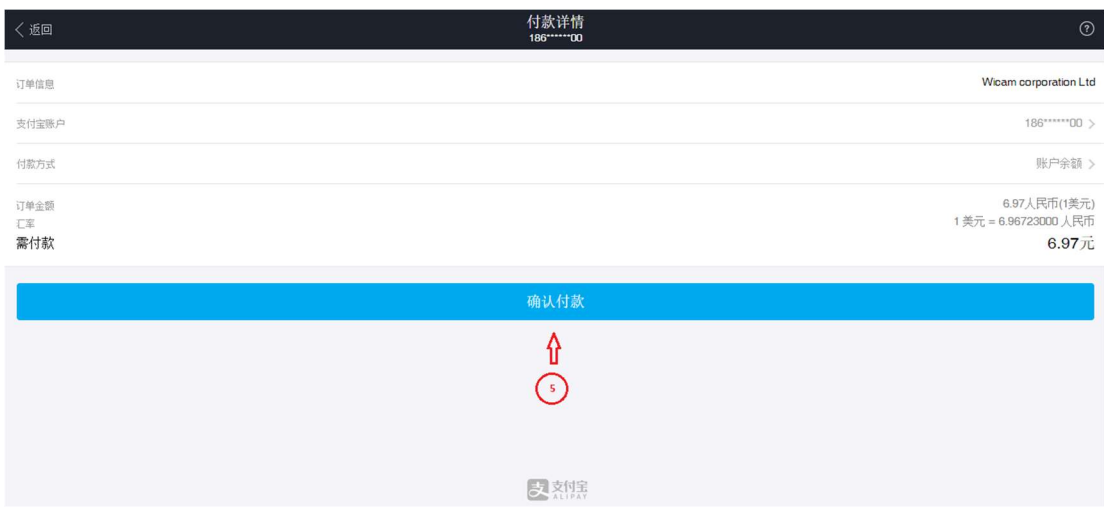

6. Enter your PIN then everything is done

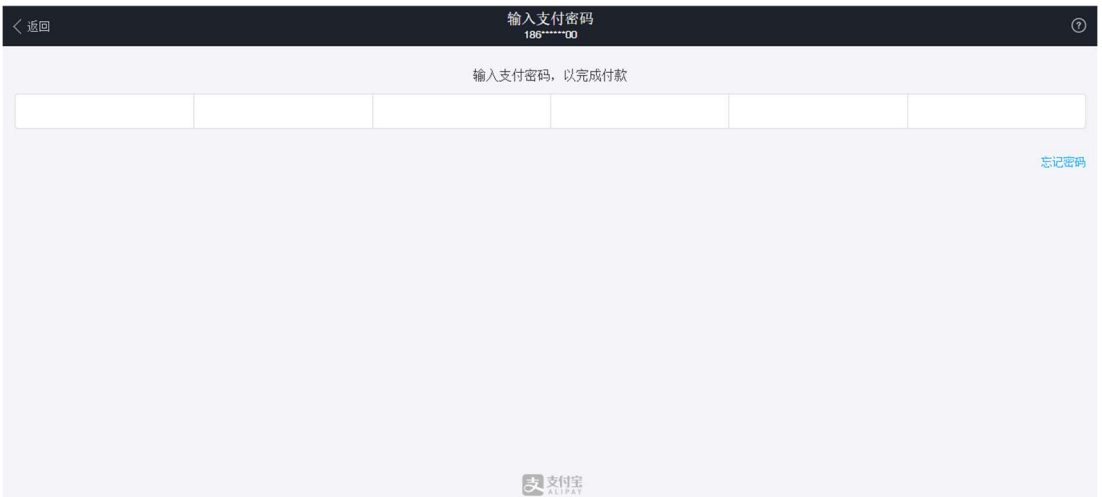